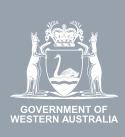

# WA Relationship Authorisation Manager User Guide

#### Accepting or declining an invitation

Before you can transact on behalf of a person or business you must either:

- <u>submit a request</u> to act on behalf of the business and wait for it to be approved; or
- accept an invitation.

To accept or decline an invitation you must have received an email titled "WA Relationship Authorisation Manager: Invitation". For privacy and security reasons, the details of the invitation are not included in the email. If you have not received or have lost the email, contact the person or business you wish to transact on behalf of and request that the invitation is resent to you.

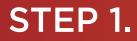

#### How to accept or decline an invitation

You have received an email invitation to act for an entity. Your email invitation will be from the Department of Mines, Industry Regulation and Safety (DMIRS) and titled "Invitation":

- Your invitation email will contain relevant details such as the name of the entity, your invitation code and a link to the WARAM.
- If you ignore or overlook the email, your invitation will expire in 14 days.

Click on the link in the email titled: "WA Relationship Authorisation Manager".

• Alternatively, you may choose to sign into the WARAM.

No Reply <no-reply@dmirs.wa.gov.au>

Tue 08/11/2022 9:07 AM

To

| WA | Relationship Authorisation Manager: Invitation                                                                                                    |
|----|----------------------------------------------------------------------------------------------------|
|    | GOVERNMENT OF<br>WESTERN AUSTRALIA                                                                                                    |
|    | Hi<br>You are invited to act on behalf of:                                                                                                    |
|    | Entity:<br>ACN:                                                                                                    |
|    | The invitation code is: INV                                                                                                    |
|    | This invitation will expire in 14 days.                                                                                                    |
|    | What happens next?<br>Please sign in or create and account to the <u>WA Relationship Authorisation</u><br><u>Manager</u> to accept the invitation. You will then be authorised to act on behalf of the<br>above entity.                                                                                              |
|    | What is the WA Relationship Authorisation Manager?<br>The WA Relationship Authorisation Manager is provided by the West Australian<br>state government. It centralises and manages authorisations for representatives to<br>act on behalf of other businesses or people. More information can be found <u>here</u> . |
|    | Need help?                                                                                                    |
|    | For more information or to report a problem, email<br>or call during normal business hours (Mon - Fri 8:30am - 4:30pm<br>AWST)                                                                                                    |
|    | This is an automated message, do not reply directly to this email.                                                                                                    |

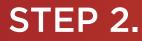

If you are not already signed into the WARAM, you will be taken to a sign in page. Select the sign in option you wish to use.

Please note, it is important that you sign in with an account that exactly matches the email address, given name(s) and family name on the invite.

Additionally, if you are accepting or declining an invitation to act on behalf of another person, you will be required to sign in using an account against which you have already verified your identity. This restriction is a protection against identity thief and fraud.

| Department of Mines,<br>Industry Regulation and Safety My Account                                                                                                    | Accessibility Contact us                                                                                                    |
|----------------------------------------------------------------------------------------------------|----------------------------------------------------------------------------------------------------|
| Sign in with your digital identity  Sign in with your digital identity  Muta accounts can l sign in with?  Du can sign in using your account with:  Digital identity such as myGovID  Accebook  Google | Sign in with your email<br>Email<br>Enter your email address<br>Pasword<br>Enter your password<br>Show password<br>Sign in<br>I forgot my password<br>Create an account to access our online services. |
| Cancel                                                                                                    |                                                                                                    |

Alternatively you may be asked to sign in using your digital identity. This will appear when the digital service requires a verified digital identity.

| Government of Western Australia<br>Identity Exchange                                                                                                    |
|----------------------------------------------------------------------------------------------------|
| Log in         Please log in or register using one of the following options:         Image: Digital Control of Control of Cont |
| Cancel                                                                                                    |

Complete your sign in.

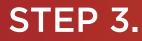

You should now be able to see the "My dashboard" / "Welcome" page.

| COVERNMENT OF<br>WESTERN AUSTRALIA                                               | WA Relationship A                                        | uthorisation Ma                                                            | anager                            |                                                                          |                  | Accessibility                           | Y<br>Contact us |
|----------------------------------------------------------------------------------|----------------------------------------------------------|----------------------------------------------------------------------------|-----------------------------------|--------------------------------------------------------------------------|------------------|-----------------------------------------|-----------------|
| My dashboard                                                                     | Accept or decline an invitation                          | My authorisations                                                          | My representatives 🐱              | My entities 🐱                                                            | Pending requests |                                         |                 |
| Welcome<br>If you are a first time                                               | <b>9</b><br>e or infrequent customer of the <sup>1</sup> | WA Relationship Authori                                                    | sation Manager <b>please re</b> i | ad this                                                                  |                  |                                         |                 |
| Accept or de<br>invitation<br>Accept an Invitation<br>of a business or pers<br>→ | to act on behalf                                         | authorisations<br>nesses or people you are<br>ntly authorised to act on be | Invite and r                      | resentatives<br>manage the people or<br>s who are authorised to<br>half. |                  | Dusiness entities you guest access to a | J               |

## STEP 4.

Click on the section tab titled "Accept or decline an invitation", located under the Welcome heading.

|                                                                                | tionship Authoric ation Ma                | anager                                |                                          | L<br>Accessibility C                                                            | v<br>Contact us |
|--------------------------------------------------------------------------------|-------------------------------------------|---------------------------------------|------------------------------------------|---------------------------------------------------------------------------------|-----------------|
| My dashboard Accept or de                                                      | acline an invitation My authorisations    | My representatives 🐱 M                | y entities 👻 Pendir                      | ng requests                                                                     |                 |
| If you are a first time or infrequen                                           | t distomer of the WA Relationship Authori | sation Manager <u>please read thi</u> | S                                        |                                                                                 |                 |
| Accept or decline an                                                           | My authorisations                         | My represe                            | entatives                                | My entities                                                                     |                 |
|                                                                                |                                           |                                       |                                          |                                                                                 |                 |
| invitation                                                                     | Businesses or people you are              | Invite and manag                      |                                          | Administer the business entities you                                            |                 |
| invitation<br>Accept an invitation to act on behal<br>of a business or person. | ourrently authorized to get on he         |                                       | e the people or<br>are authorised to act | Administer the business entities you represent or request access to a business. |                 |

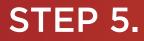

You will now be taken to the "Accept an invitation" page.

| GOVERNMENT OF<br>WESTERN AUSTRALIA | WA Relationship Authorisation Manager        |                   |                                                       |                                    |                  |  | Contact us |
|------------------------------------|----------------------------------------------|-------------------|-------------------------------------------------------|------------------------------------|------------------|--|------------|
| My dashboard                       | Accept or decline an invitation              | My authorisations | My representatives ${\color{black} {\color{black} }}$ | My entities ${\color{black} \sim}$ | Pending requests |  |            |
|                                    | or decline an invitation<br>or decline an in | vitation          |                                                       |                                    |                  |  |            |
| 0                                  |                                              |                   | í.                                                    |                                    |                  |  |            |
| Verify invitation co               | de                                           | Accept or decl    | ne invitation                                         |                                    |                  |  |            |
| Enter the invitation               | code sent to your email account.             |                   |                                                       |                                    |                  |  |            |

**NOTE:** To accept an invitation, you must first verify the invitation code, then accept (or decline) the invitation. Your progress is shown on the screen and indicated by an orange highlight.

Enter the "Invitation code" received in your "Invitation" email into boxes located near the bottom of the page next to the "INV -" prompt.

| GOVENNEENT OF<br>WEDTERN AUSTRALIA | WA Relationship Au                  | thorisation M     | anager                                |                              |                  | Accessibility | Contact us |
|------------------------------------|-------------------------------------|-------------------|---------------------------------------|------------------------------|------------------|---------------|------------|
| My dashboard                       | Accept or decline an invitation     | My authorisations | My representatives ${\color{black} }$ | My entities ${\color{red} }$ | Pending requests |               |            |
| My dashboard > Acce                | pt or decline an invitation         |                   |                                       |                              |                  |               |            |
| Accept                             | or decline an inv                   | vitation          |                                       |                              |                  |               |            |
| 0                                  |                                     | 0                 |                                       |                              |                  |               |            |
| Verify invitation                  | code                                | Accept or decl    | ine invitation                        |                              |                  |               |            |
| Enter the invitation               | on code cent to your email account. |                   |                                       |                              |                  |               |            |
|                                    | ]                                   |                   |                                       |                              |                  |               |            |
| Cancel                             | xt                                  |                   |                                       |                              |                  |               |            |

Click on the "Next" button, located near the bottom of the page.

**NOTE:** You will be advised if the invitation code has expired or been replaced with another code. If you have an invitation to act on behalf of another person, you will be blocked from continuing if you haven't signed in using an account with a verified digital identity.

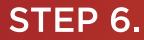

After successfully verifying your invitation code, please carefully review the invitation details to ensure they are correct.

| GOVERNMENT OF<br>WESTERN AUSTRALIA | WA Relationship Au                               | L<br>Accessibility | v<br>Contact us                                                                                              |                          |                  |               |  |
|------------------------------------|--------------------------------------------------|--------------------|----------------------------------------------------------------------------------------------------|--------------------------|------------------|---------------|--|
| My dashboard                       | Accept or decline an invitation                  | My authorisations  | My representatives ${\color{black} \!\!\!\!\!\!\!\!\!\!\!\!\!\!\!\!\!\!\!\!\!\!\!\!\!\!\!\!\!\!\!\!\!\!\!\!$ | My entities $\checkmark$ | Pending requests | Event history |  |
|                                    | ept or decline an invitation<br>or decline an in | vitation           |                                                                                                    |                          |                  |               |  |

Verify invitation code Accept or decline invitation

Review the details are correct before you accept the invitation.

| Entity <sup>©</sup>                    |                                             | Representative <sup>©</sup>    |                  |
|----------------------------------------|---------------------------------------------|--------------------------------|------------------|
| Current legal name                     | ACN                                         | Name                           | Email<br>@       |
| Other names associated with the entity |                                             |                                | ur.              |
| Authorisation details 🎱                |                                             |                                |                  |
| Service                                | Authorisation type<br>Service Administrator | Start date<br>08 November 2022 | End date<br>None |

#### **Declaration and consent**

#### I declare that:

- · I have used my own account to access this service.
- · I am the person identified as the representative.
- I understand that by accepting this invitation I will be authorised to transact on behalf of the entity named above with the service named above.
- I understand that when transacting on behalf of the entity named above with the service named above, my details are recorded and I am accountable for the actions I understake.
- I understand that by accepting this invitation I will be able to authorise other representatives to transact on behalf of the entity named above with the service named above.
- I understand that by authorising other representatives to transact on behalf of the entity named above with the service named above that it is my responsibility to ensure they are the right person and have the authority to act for the entity.

I understand and accept this declaration

#### I consent to:

• The sharing of my personal information, including my full name, date of birth, email address and my authorisation for the entity named above, with the service named above in accordance with the privacy statement.

I understand and consent to the sharing of my personal information

| Cancel | Back | Accept | Decline |
|--------|------|--------|---------|
|        |      |        |         |

**NOTE:** Some services require you sign in using an account against which you have already verified your identity. For these services, you will not be permitted to continue and will be taken to a page with instructions on how to proceed.

### STEP 6. cont...

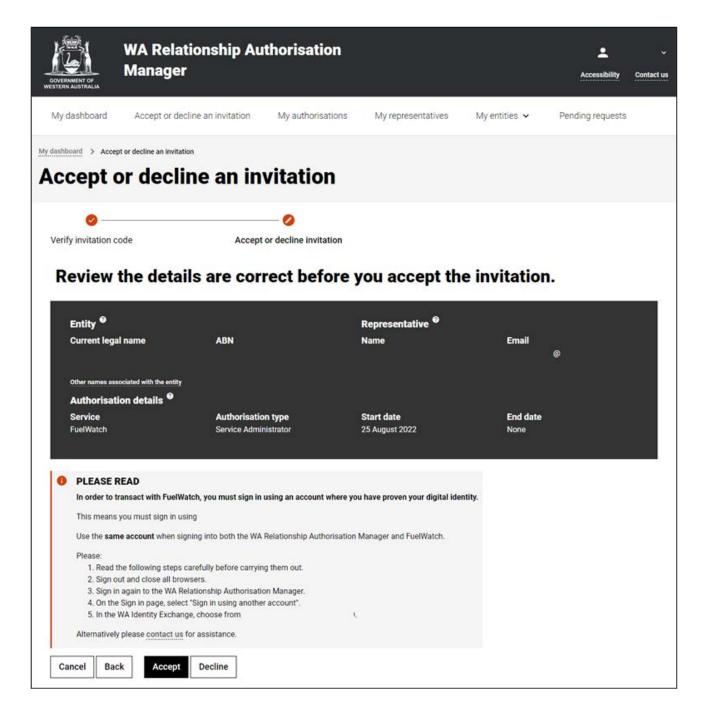

If you are:

- accepting an invitation to act on behalf of another individual you; and
- you have not signed in using an account against which you have already verified your identity,

you will not be permitted to continue and will be taken to a page with instructions on how to proceed.

### STEP 6. cont...

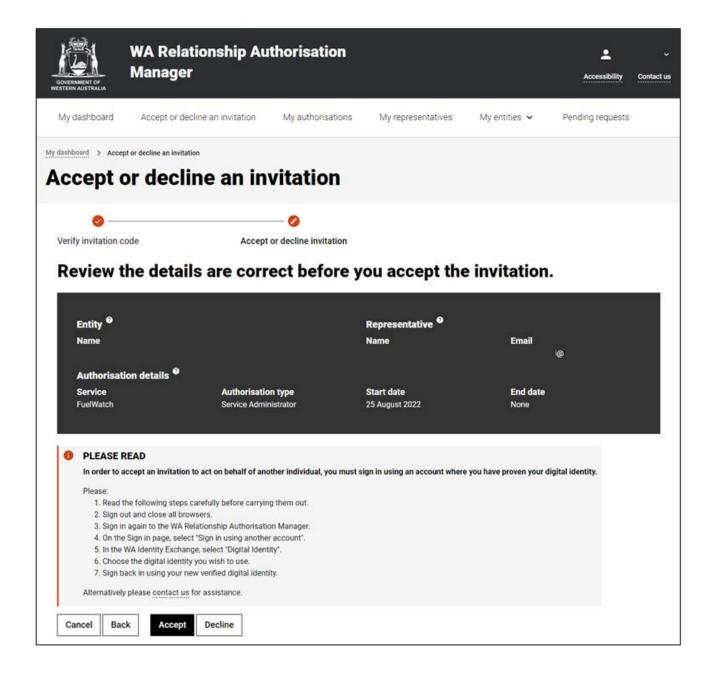

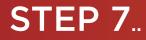

If you can proceed, complete both the Declaration and Consent statement (to share information with the agency who provides your chosen online service).

- If you agree with the Declaration, select the checkbox titled "I understand and accept this declaration", located near the bottom of the page underneath the "I declare that".
- If you consent to share the information which is visible on the page, select the checkbox titled "I understand and consent to the sharing of my personal information", located near the bottom of the page underneath the "I consent to".

**NOTE:** Depending on the type of invitation you are accepting there may be no consent. If so, please complete the declaration.

| OCVERNMENT OF<br>WESTERN AUSTRALIA                                                              | WA Relationship                                                                                                    | Authorisation Mana                                                                                                    | gr c                                             |                                                  |                                                      | L<br>Accessibility        | Contact us |
|-------------------------------------------------------------------------------------------------|----------------------------------------------------------------------------------------------------|----------------------------------------------------------------------------------------------------|--------------------------------------------------|--------------------------------------------------|------------------------------------------------------|---------------------------|------------|
| My dashboard                                                                                    | Accept or decline an invitat                                                                                                    | tion My authorisations My                                                                                                    | representatives 🗸                                | My entities $\checkmark$                         | Pending requests                                     | Event history             |            |
| My dashboard > Accept                                                                           | t or decline an invitation                                                                                                    | invitation                                                                                                    |                                                  |                                                  |                                                      |                           |            |
| Verify invitation co                                                                            |                                                                                                    | Accept or decline invit                                                                                                    |                                                  | vitation.                                        |                                                      |                           |            |
|                                                                                                 | ociated with the entity                                                                                                    | ACN                                                                                                    | Represental<br>Name                              | tive <sup>©</sup>                                | Email<br>(                                           | 8                         |            |
| Authorisatio<br>Service<br>Declarati                                                            | ion and consen                                                                                                    | Authorisation type<br>Service Administrator                                                                                                    | Start date<br>08 November 2                      | 2022                                             | End date<br>None                                     |                           |            |
| I am the     I upders     I upders     Inders     Inders     I unders     I unders     I unders | ed my own account to access<br>person identified as the repre-<br>tand that by accepting this inv<br>tand that when transacting on<br>ke.<br>tand that by accepting this inv | sentative.<br>itation I will be authorised to transact (<br>behalf of the entity named above with<br>itation I will be able to authorise other<br>representatives to transact on behalf of | the service named above representatives to trans | re, my details are rec<br>act on behalf of the e | orded and I am accounta<br>entity named above with t | the service named above.  | y          |
| I consen<br>• The sha                                                                           |                                                                                                    | m, including my full name, date of birth<br>t.                                                                                                    | , email address and my                           | authorisation for the                            | entity named above, with                             | n the service named above | in         |
| Cancel Back                                                                                     | nd consent to the sharing of m                                                                                                    | y personal information                                                                                                    |                                                  |                                                  |                                                      |                           |            |

## STEP 7. cont...

If all details on this page are correct and you have understood and accepted both the Declaration and Consent then click on the "Accept" button, located near the checkbox at the bottom of the page.

• If any details are incorrect, or you do not understand or otherwise accept the Declaration or the Consent, please decline the invitation by clicking on the "Decline" button located next to the "Accept" button at the bottom of the page.

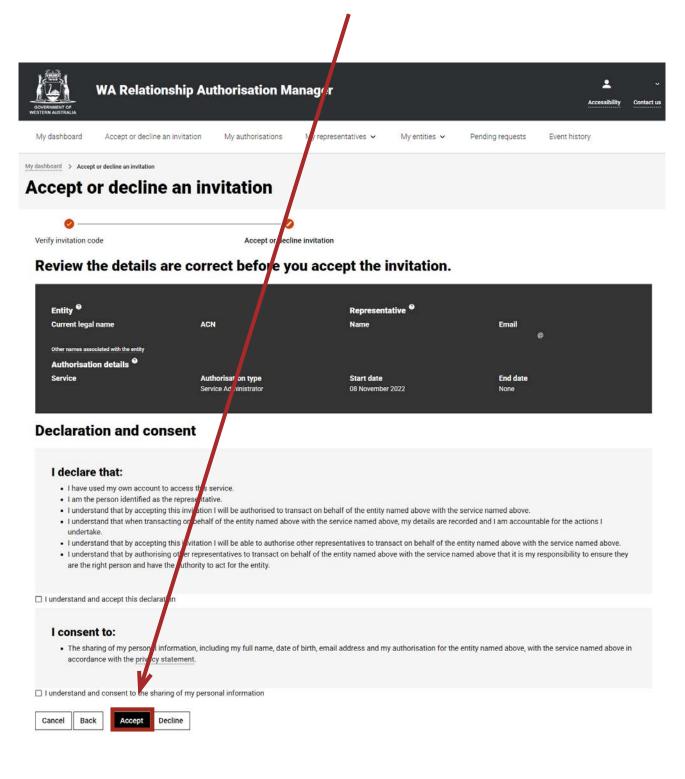

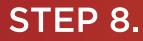

You will now be taken to the "Acknowledgement" page. The page will confirm that the invitation has either been accepted or declined. Click on the "Continue" button located at the bottom of this page.

| WA Relationship Authorisation Manager            |                                 |                   |                    |                                    |                  |  | Contact us |
|--------------------------------------------------|---------------------------------|-------------------|--------------------|------------------------------------|------------------|--|------------|
| My dashboard                                     | Accept or decline an invitation | My authorisations | My representatives | My entities ${\color{black} \sim}$ | Pending requests |  |            |
| My dashboard > Accepte                           | ot or decline an invitation     |                   |                    |                                    |                  |  |            |
| You have accepte<br>What happu<br>• Your authori |                                 |                   |                    |                                    | for              |  |            |

### STEP 9.

After clicking on the "Continue" button from the previous page, you will now be taken to the "My dashboard" / "Welcome" page.

| COVERNMENT OF<br>WESTERN AUSTRALIA                                                                                             | WA Relationship Authorisation Manager |                                                                                  |                                 |                                                                          |                  | Accessibility                                             | Contact us |
|----------------------------------------------------------------------------------------------------|---------------------------------------|----------------------------------------------------------------------------------|---------------------------------|--------------------------------------------------------------------------|------------------|-----------------------------------------------------------|------------|
| My dashboard                                                                                                    | Accept or decline an invitation       | My authorisations                                                                | My representatives $\mathbf{v}$ | My entities $$                                                           | Pending requests |                                                           |            |
| Welcome<br>If you are a first time or infrequent customer of the WA Relationship Authorisation Manager <u>please read this</u> |                                       |                                                                                  |                                 |                                                                          |                  |                                                           |            |
| Accept or de invitation<br>Accept an Invitation<br>of a business or per                                                        | n to act on behalf of                 | y authorisations<br>incesses or people you are<br>rently authorised to act on be | Invite and r                    | resentatives<br>manage the people or<br>s who are authorised to<br>half. |                  | ties<br>the business entities yo<br>r request access to a | u          |

**NOTE:** If you have accepted the invitation, the authorisation will apply from the next time you sign into the online service mentioned in the invitation. If you are already signed into that service then sign out, close all browsers and sign back into the online service.

### STEP 8. cont...

You can sign out by selecting your name at the top of the page and clicking on the "Sign out" button or close the service via the x in the top of the browser.

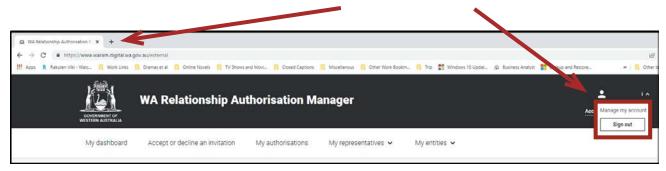

This completes the step-by-step instructions.

#### Need further assistance?

Contact the <u>government agency which supports the service</u> you are trying to access. Contact details are available by using either:

- 1. the "Contact us" link found in the WARAM header; or
- 2. the "Need assistance?" section in the WARAM footer.